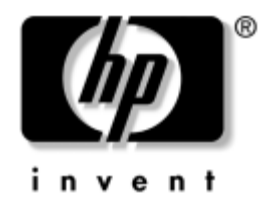

# **Handleiding Desktop Management**

Zakelijke desktopcomputers – HP dx5150 Business Desktop PC

Artikelnummer van document: 375370-333

#### **augustus 2005**

Deze handleiding bevat definities en instructies voor het gebruik van HP Client Management Solutions en de beveiligingsfuncties die op bepaalde modellen zijn geïnstalleerd.

© Copyright 2004–2005 Hewlett-Packard Development Company, L.P. De informatie in deze publicatie kan zonder voorafgaande kennisgeving worden gewijzigd.

Microsoft en Windows zijn handelsmerken van Microsoft Corporation in de Verenigde Staten en andere landen.

De enige garanties die gelden voor HP producten en diensten zijn de garanties die worden beschreven in de garantievoorwaarden behorende bij deze producten en diensten. Geen enkel onderdeel van dit document mag als extra garantie worden opgevat. HP aanvaardt geen aansprakelijkheid voor technische fouten of redactionele fouten, drukfouten of weglatingen in deze publicatie.

De informatie in dit document valt onder het auteursrecht. Geen enkel deel van dit document mag worden gekopieerd, vermenigvuldigd of vertaald in een andere taal, zonder voorafgaande schriftelijke toestemming van Hewlett-Packard Company.

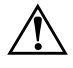

Å **WAARSCHUWING:** Als u de aanwijzingen na dit kopje niet opvolgt, kan dit leiden tot persoonlijk letsel of levensgevaar.

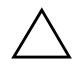

Ä **VOORZICHTIG:** Als u de aanwijzingen na dit kopje niet opvolgt, kan dit beschadiging van de apparatuur of verlies van gegevens tot gevolg hebben.

#### **Handleiding Desktop Management**

Zakelijke desktopcomputers – HP dx5150 Business Desktop PC

Eerste editie, december 2004 Tweede editie, februari 2005 Derde editie, augustus 2005

Artikelnummer van document: 375370-333

# **Inhoudsopgave**

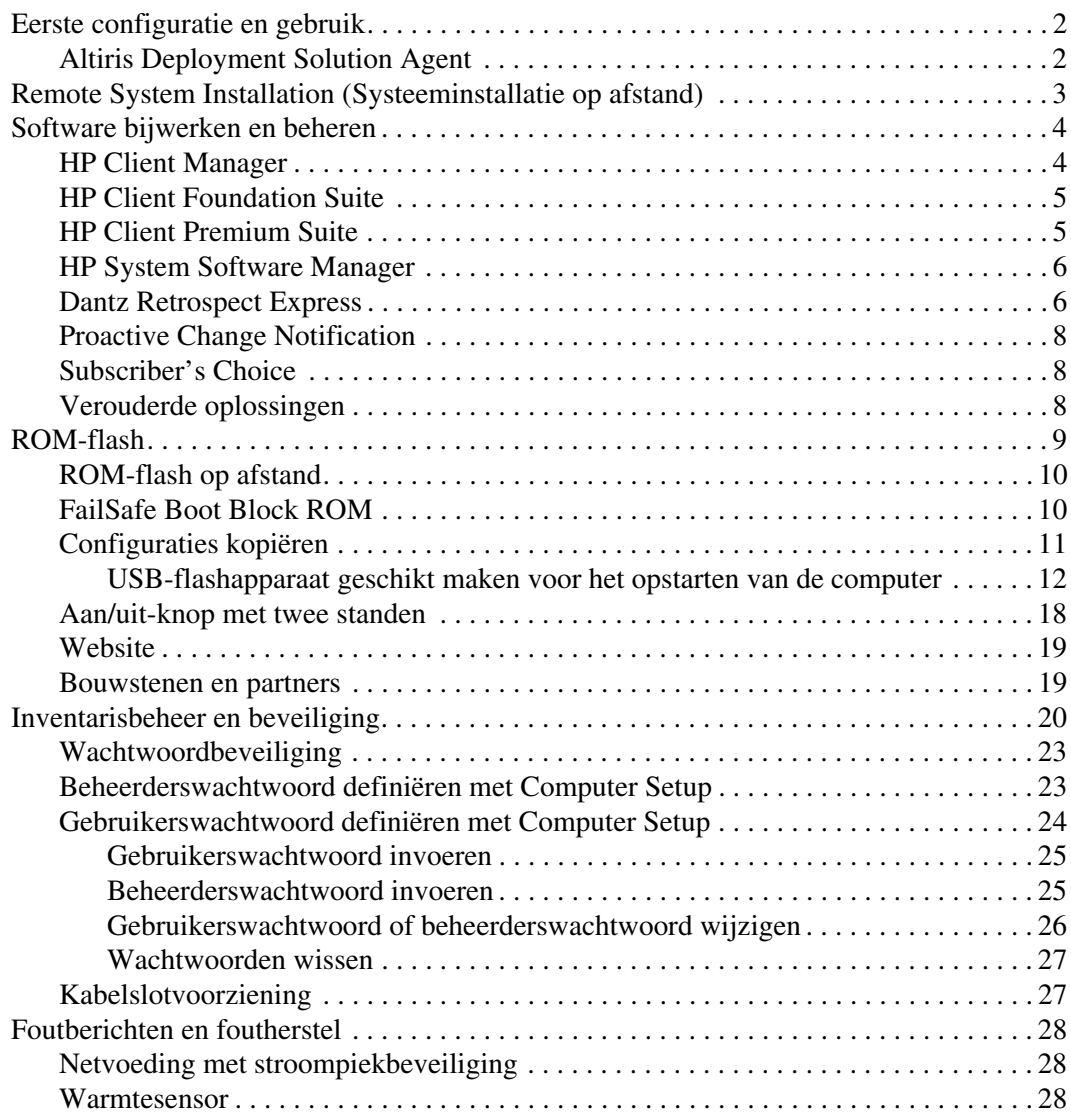

# **Handleiding Desktop Management**

<span id="page-3-1"></span><span id="page-3-0"></span>HP Client Management Solutions biedt oplossingen op basis van industriestandaarden voor het beheren en besturen van desktopcomputers, workstations en notebookcomputers in een netwerkomgeving. HP heeft in 1995 het voortouw genomen op het gebied van desktop management met de introductie van de eerste desktopcomputers die volledig konden worden beheerd. HP is patenthouder op het gebied van managementtechnologie. Sinds die tijd speelt HP in de IT-sector een leidende rol bij het ontwikkelen van de benodigde standaarden en infrastructuur voor doelmatige implementatie, configuratie en management van desktopcomputers, workstations en notebookcomputers. HP Client Management Solutions vormt een belangrijk onderdeel van onze inspanningen om u te voorzien van oplossingen voor de vier fasen van de levenscyclus van een desktopcomputer: planning, implementatie, beheer en transitie.

De belangrijkste functies en onderdelen van desktop management zijn:

- eerste configuratie en ingebruikneming
- systeeminstallatie op afstand
- updates en beheer van software
- ROM-flash
- inventarisbeheer en beveiliging
- foutberichten en foutherstel.

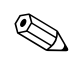

De ondersteuning voor specifieke functies die in deze handleiding worden beschreven, varieert per model of softwareversie.

# <span id="page-4-0"></span>**Eerste configuratie en gebruik**

<span id="page-4-3"></span>De computer wordt geleverd met een vooraf geïnstalleerd image van de systeemsoftware. Na een korte procedure waarin de software wordt "uitgepakt", is de computer gereed voor gebruik.

Desgewenst kunt u het vooraf geïnstalleerde software-image vervangen door een aangepast pakket met systeem- en applicatiesoftware. Aangepaste software-images kunnen op verschillende manieren worden gedistribueerd. Enkele manieren zijn:

- extra softwareapplicaties installeren nadat u het vooraf geïnstalleerde software-image heeft uitgepakt
- gebruikmaken van systemen voor softwaredistributie, zoals Altiris Deployment Solution om de vooraf geïnstalleerde software te vervangen door een aangepast software-image
- de inhoud van een vaste schijf naar een andere vaste schijf kopiëren via een kloonproces.

Welke in uw situatie de beste implementatiemethode is, hangt af van uw IT-omgeving en IT-processen. Het gedeelte PC Deployment van de website HP Lifecycle Solutions (<http://whp-sp-orig.extweb.hp.com/country/us/en/solutions.html>) biedt informatie op basis waarvan u de meest geschikte distributiemethode kunt kiezen.

<span id="page-4-5"></span><span id="page-4-4"></span>De cd *Restore Plus!*, het in het ROM geïntegreerde configuratieprogramma en de ACPI-hardware bieden hulp bij herstel van systeemsoftware, beheer van de configuratie, probleemoplossing en energiebeheer.

# <span id="page-4-1"></span>**Altiris Deployment Solution Agent**

<span id="page-4-2"></span>Op computers met Windows® XP Professional is Altiris Deployment Solution Agent vooraf geladen. Na installatie maakt deze agent communicatie met de Deployment Solution Console van de beheerder mogelijk.

U installeert Altiris Deployment Solution Agent als volgt:

- 1. Klik op Start.
- 2. Klik op Alle programma's.
- 3. Klik op Software installeren.
- 4. Klik op Volgende.
- 5. Blader naar beneden en klik op de koppeling om Altiris AClient te installeren.

# <span id="page-5-0"></span>**Remote System Installation (Systeeminstallatie op afstand)**

<span id="page-5-2"></span>Met Remote System Installation (Systeeminstallatie op afstand) kunt u het systeem configureren aan de hand van de software en configuratiegegevens die op een netwerkserver aanwezig zijn. Hierbij maakt u gebruik van de Preboot Execution Environment (PXE). Deze voorziening wordt gewoonlijk toegepast als hulpmiddel voor systeeminstallatie en -configuratie en kan voor de volgende taken worden gebruikt:

- <span id="page-5-1"></span>vaste schijven formatteren
- software-images distribueren naar een of meer nieuwe computers
- het systeem-BIOS in het flash-ROM op afstand bijwerken (["ROM-flash op afstand" op pagina 10\)](#page-12-0)
- de BIOS-instellingen configureren.

<span id="page-5-3"></span>U start Remote System Installation door op **F12** te drukken zodra het bericht F12 = Network Service Boot (Opstarten via netwerkservice) rechtsonder in het scherm met het HP logo verschijnt. Volg de instructies op het scherm. De standaard opstartvolgorde is een BIOS-instelling, die u kunt aanpassen om altijd te proberen via PXE op te starten.

HP en Altiris hebben de krachten gebundeld om hulpprogramma's te ontwikkelen die de ingebruikneming en het beheer van bedrijfscomputers gemakkelijker en minder tijdrovend maken. Dankzij deze functionaliteit nemen de exploitatiekosten af en gelden HP computers als de best te beheren clientcomputers in een bedrijfsomgeving.

# <span id="page-6-0"></span>**Software bijwerken en beheren**

HP biedt verschillende hulpmiddelen voor het beheren en bijwerken van software op desktopcomputers, workstations en notebookcomputers:

- HP Client Manager
- **HP Client Foundation Suite**
- **HP Client Premium Suite**
- **HP System Software Manager**
- Dantz Backup and Recovery
- **HP Proactive Change Notification**
- HP Subscriber's Choice

## <span id="page-6-1"></span>**HP Client Manager**

HP Client Manager wordt kosteloos beschikbaar gesteld voor alle ondersteunde modellen HP business desktopcomputers, notebookcomputers en workstations. SSM is in HP Client Manager geïntegreerd en ondersteunt centrale bewaking, controle en beheer van de hardwareaspecten van HP clientsystemen. HP Client Manager biedt nauwe integratie met HP Instant Support-tools om hardwareproblemen sneller te kunnen oplossen. HP Instant Support-tools kunnen worden gebruikt om een diagnose te stellen, de systeemstatus te bepalen, actieve chats te voeren, toegang te krijgen tot de HP Knowledgebase en automatisch SoftPaq's te verzamelen. HP Client Manager kan ook worden geïntegreerd met HP ProtectTools om TPM-compatibele clientsystemen te identificeren, te inventariseren en te initialiseren.

HP Client Manager biedt lokale waarschuwingsfuncties. Waarschuwingen (bijvoorbeeld over oververhitting of SMART-waarschuwingen over aanstaande defecten in vaste schijven) kunnen op de computer van de lokale gebruiker worden weergegeven. De beheerder heeft controle over de manier waarop de waarschuwingen op de lokale client worden afgehandeld. De beheerder bepaalt of de gebruiker de waarschuwingen kan in- en uitschakelen en wat de gebruiker kan doen nadat een waarschuwing is ontvangen. Bovendien kan de beheerder instellen welke waarschuwingen op de lokale HP-client worden weergegeven.

Met HP Client Manager kunt u het volgende doen:

- waardevolle hardware-informatie opvragen over bijvoorbeeld processor, geheugen, video en beveiligingsinstellingen
- systeemstatus bewaken om problemen preventief op te lossen
- automatisch downloaden en op afstand distribueren van SoftPaq's met updates voor hardware-BIOS, stuurprogramma's en beveiligingsinstellingen
- hardwareproblemen snel oplossen met behulp van geautomatiseerde processen.

HP Client Manager maakt gebruik van dezelfde infrastructuur als de andere Altiris-oplossingen voor lifecycle management. Deze aanpak biedt grote voordelen voor IT-afdelingen, doordat er slechts één infrastructuur hoeft te worden geconfigureerd en onderhouden. Aangezien de informatie in een centrale database wordt opgeslagen, heeft u de beschikking over complete en consistente inventarisrapporten en informatie over de systeemstatus en de beveiligingsinstellingen. U gebruikt een centrale, consistente console-interface om zowel hardware- als softwaremanagement van uw clientsystemen te plannen en te bewaken.

<span id="page-7-2"></span>Voor meer informatie over HP Client Manager bezoekt u [http://h18000.www1.hp.com/im/client\\_mgr.html.](http://h18000.www1.hp.com/im/client_mgr.html)

# <span id="page-7-0"></span>**HP Client Foundation Suite**

De kern van de Foundation Suite bestaat uit de Altiris Migration Suite, die is samengesteld uit Altiris Inventory Solution en Deployment Solution. De Foundation Suite ondersteunt een Quickstart-pagina, zodat de configuratie eenvoudiger verloopt en de software eerder zinvol gebruikt kan worden. Bovendien omvat de Foundation Suite zowel HP Client Manager en de HP Systems Insight Manager Connector.

# <span id="page-7-1"></span>**HP Client Premium Suite**

De Premium Suite is opgebouwd rond Altiris Client Management Suite Level 1, ondersteunt een Quickstart-pagina en omvat de volgende HP-oplossingen: HP Client Manager, HP Systems Insight Manager Connector en HP OpenView Connector.

# <span id="page-8-0"></span>**HP System Software Manager**

<span id="page-8-3"></span>HP System Software Manager (SSM) is een gratis hulpprogramma voor geautomatiseerde distributie op afstand van stuurprogramma's en BIOS-updates voor zakelijke HP computers in een netwerk. Wanneer SSM wordt uitgevoerd, zal het programma de versienummers van de op de clientcomputers aanwezige stuurprogramma's en BIOS-systemen automatisch (zonder interactie met de gebruiker) vergelijken met de versienummers van geteste SoftPaq's met systeemsoftware die in een centrale bestandsopslag zijn opgeslagen. Vervolgens wordt eventuele verouderde systeemsoftware op de netwerkcomputers automatisch bijgewerkt met de nieuwere versies uit de bestandsopslag. Aangezien SSM de SoftPaq-updates uitsluitend naar de juiste modellen clientsystemen distribueert, kan de beheerder gebruikmaken van SSM om op betrouwbare en efficiënte wijze de systeemsoftware actueel te houden.

System Software Manager kan worden geïntegreerd met applicaties voor softwaredistributie, zoals HP OpenView en Microsoft® Systems Management Server (SMS). Met SSM kunt u door uzelf of door derden gemaakte updates distribueren die in de SSM-indeling beschikbaar zijn.

<span id="page-8-4"></span><span id="page-8-2"></span>U kunt SSM kosteloos downloaden vanaf [www.hp.com/go/ssm.](http://www.hp.com/go/ssm)

### <span id="page-8-1"></span>**Dantz Retrospect Express**

Dantz Retrospect Express biedt bescherming voor afzonderlijke Windows desktop- of notebookcomputers. Met Retrospect Express kunt u gegevens herstellen die verloren zijn geraakt door virussen, [nieuw geïnstalleerde software, gebruikersfouten, beschadigde hardware,](http://www.dantz.com/en/partners/oem_solutions.dtml)  hardware-upgrades, hackers en verloren geraakte of gestolen computers. Dit product biedt de mogelijkheid om eenvoudige duplicaten of progressieve back-ups te maken en kent een intuïtieve installatiewizard, waardoor u al binnen enkele minuten aan de slag kunt. Retrospect Express wordt met ingebouwde Disaster Recovery geleverd voor de best mogelijke bescherming. Klik hier voor een overzicht van hardwarefabrikanten die Retrospect bij hun producten meeleveren [en voor informatie over het aanschaffen van deze producten.](http://www.dantz.com/en/partners/oem_solutions.dtml)

Nadat u Retrospect Express heeft geïnstalleerd, kunt u al binnen vijf minuten de eerste back-up uitvoeren. Met Retrospect implementeert u eenvoudig een back-upschema door enkele vragen te beantwoorden. Het herstellen van back-ups verloopt snel en moeiteloos. Wanneer u een herstel vanaf cd's wilt uitvoeren, worden de bestanden automatisch gelokaliseerd, ook als u zelf niet meer weet op welk opslagmedium de back-upbestanden zijn opgeslagen.

Eenvoudig duplicaten van mappen en bestanden maken op een externe vaste schijf. Met de duplicaatfunctie kopieert u informatie van de vaste schijf van de computer naar een externe vaste schijf. (Bij externe vaste schijven met een ingebouwde back-upknop kunt u het dupliceren eenvoudig starten door op de knop te drukken.) De bestanden en mappen op de externe vaste schijf kunnen gemakkelijk worden weergegeven, bewerkt en hersteld met behulp van Windows Verkenner. Tijdens het duplicatieproces wordt ruimte bespaard doordat eventuele eerdere back-upgegevens op de externe schijf worden overschreven. Bovendien wordt tijd bespaard doordat alleen nieuwe of gewijzigde bestanden worden gekopieerd.

Meerdere versies van bestanden en mappen kopiëren. Bij progressieve back-ups worden ook eerdere versies van bestanden en mappen bewaard. Hierdoor kunt u, nadat er gegevens beschadigd zijn geraakt, de computer terugbrengen in een willekeurige eerdere toestand. Na elke back-up definieert Retrospect Express een herstelpunt met alle informatie die de gebruiker nodig heeft om bestanden te herstellen of de hele computer in de oorspronkelijke staat terug te brengen (noodherstel), inclusief alle bestanden en instellingen van het besturingssysteem, de stuurprogramma's en de applicaties met bijbehorende instellingen. Deze snel aangemaakte herstelpunten bieden 100% betrouwbare mogelijkheden om de computer terug te brengen in de toestand van een van de tijdstippen waarop een back-up is uitgevoerd. Dit gaat verder dan de functionaliteit van veel andere back-upsoftware.

Backup Express biedt ook ondersteuning voor Disaster Recovery, waarmee u uw computersysteem kunt opstarten en herstellen na een ernstige storing (zoals een defecte vaste schijf of gegevensverlies door een virus). Als u vanaf de Disaster Recovery-cd opstart, kunt u het systeem terugbrengen in de toestand van vóór de storing.

<span id="page-9-0"></span>Bezoek http://www.dantz.com/en/products/win\_express/index.dtm[l](http://www.dantz.com/en/products/win_express/index.dtml) [voor meer informatie over Dantz Retrospect Express.](http://www.dantz.com/en/products/win_express/index.dtml)

# <span id="page-10-0"></span>**Proactive Change Notification**

<span id="page-10-3"></span>In het kader van het Proactive Change Notification-programma wordt de website Subscriber's Choice gebruikt om proactief en automatisch de volgende services te bieden:

- U ontvangt per e-mail PCN-berichten (Product Change Notification) waarmee u tot 60 dagen van tevoren wordt ingelicht over hardwareen softwarewijzigingen met betrekking tot de meeste commercieel verkrijgbare computers en servers.
- U ontvangt e-mailberichten met Customer Bulletins, Customer Advisories, Customer Notes, Security Bulletins en Driver Alerts voor de meeste commercieel verkrijgbare computers en servers.

<span id="page-10-5"></span>U definieert uw eigen profiel, zodat u alleen informatie ontvangt die betrekking heeft op uw specifieke IT-omgeving. Voor meer informatie over Proactive Change Notification en voor het definiëren van een persoonlijk profiel, bezoekt u [http://www.hp.com/go/pcn.](http://www.hp.com/go/pcn)

# <span id="page-10-1"></span>**Subscriber's Choice**

Subscriber's Choice is een clientgeoriënteerde service van HP. Op basis van uw profiel ontvangt u van HP op maat gemaakte producttips, informatieve artikelen, kennisgevingen van nieuwe stuurprogramma's en/of informatie over productondersteuning. Via de Driver and Support Alerts/Notifications van Subscriber's Choice ontvangt u e-mailberichten die u erop wijzen dat de informatie waarop u via uw profiel geabonneerd bent, gereed is om online bekeken of gedownload te worden. Voor meer informatie over Subscriber's Choice en voor het maken van een persoonlijk profiel bezoekt u <http://www.hp.com/go/pcn>.

# <span id="page-10-2"></span>**Verouderde oplossingen**

<span id="page-10-6"></span><span id="page-10-4"></span>De Desktop Management Interface (DMI) is bijna tien jaar geleden door de Desktop Management Task Force (DMTF) geïntroduceerd. In verband met de introductie van nieuwe standaarden, zoals Common Information Model (CIM), heeft de DMTF besloten DMI uit te faseren. Vanwege andere ontwikkelingen op het gebied van HP Client Management Solutions, HP Systems Insight Manager en Microsoft's implementatie van CIM, bekend onder de naam Windows Management Instrumentation (WMI), wordt HP Insight Management Agent niet langer meegeleverd met nieuwe HP desktopcomputers, workstations en notebookcomputers die na 1 januari 2004 zijn geïntroduceerd.

De Insight Management (IM) Agent bood de volgende functies:

- Dankzij DMI-ondersteuning konden clientsystemen worden beheerd via Insight Manager 7 of andere DMI-compatibele beheerapplicaties.
- Dankzij een Web-agent kon het systeem niet alleen lokaal, maar ook op afstand via een webbrowser worden beheerd.
- Waarschuwingen over de systeemstatus konden naar de gebruiker (lokaal) of naar een centrale console worden verzonden.

Insight Manager is vervangen door HP Systems Insight Manager Software (HP SIM). HP SIM maakt gebruik van WMI om informatie over het clientsysteem op te vragen. Het product Altiris Connector voor HP Systems Insight Manager is beschikbaar om HP Client Management Solutions te ondersteunen via de HP SIM-console.

# <span id="page-11-0"></span>**ROM-flash**

De computer is voorzien van een programmeerbaar flash-ROM (Read Only Memory). Door met het hulpprogramma Computer Setup (Computerinstellingen) een beheerderswachtwoord te definiëren, kunt u voorkomen dat het ROM onbedoeld wordt gewijzigd of overschreven. Dit is belangrijk om de bedrijfszekerheid van de computer te waarborgen.

Als u het ROM wilt upgraden, kunt u het volgende doen:

- <span id="page-11-2"></span>Bestel een ROMPaq-upgradediskette bij HP.
- <span id="page-11-3"></span>Download de meest recente ROMPaq-images van de HP website voor stuurprogramma's en productondersteuning: <http://www.hp.com/support/files>.

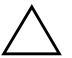

<span id="page-11-1"></span>Ä **VOORZICHTIG:** Zorg dat u een beheerderswachtwoord definieert om het ROM optimaal te beschermen. Met behulp van het beheerderswachtwoord voorkomt u dat onbevoegden een ROM-upgrade kunnen uitvoeren. Met System Software Manager (SSM) kan de systeembeheerder het beheerderswachtwoord voor meerdere computers tegelijk definiëren. Voor meer informatie bezoekt u [http://www.hp.com/go/ssm.](http://www.hp.com/go/ssm)

## <span id="page-12-0"></span>**ROM-flash op afstand**

<span id="page-12-4"></span>Met een ROM-flash op afstand kan de systeembeheerder het ROM van HP computers op afstand rechtstreeks upgraden vanaf de centrale beheerdersconsole van het netwerk. Het feit dat de systeembeheerder deze taak voor meerdere computers tegelijk op afstand uitvoert, maakt een consistente distributie en een beter beheer mogelijk van de ROM-images van HP computers in het gehele netwerk. Bovendien leidt dit tot een hogere productiviteit en lagere onderhoudskosten.

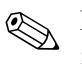

De computer moet ingeschakeld zijn of via Remote Wakeup worden geactiveerd om een ROM-flash op afstand te kunnen uitvoeren.

<span id="page-12-5"></span>Voor meer informatie over ROM-flash op afstand (Remote ROM Flash) raadpleegt u HP Client Manager Software of System Software Manager op de website <http://h18000.www1.hp.com/im/prodinfo.html>.

# <span id="page-12-1"></span>**FailSafe Boot Block ROM**

De functie FailSafe Boot Block ROM (FailSafe opstartblok-ROM) zorgt dat het systeem zichzelf kan herstellen in het onwaarschijnlijke geval dat zich een (stroom)storing voordoet tijdens het flashen van het systeem-ROM. Het opstartblok is een tegen flashen beveiligd gedeelte van het ROM dat bij het inschakelen van het systeem controleert of de flash van het systeem-ROM geldig is.

- <span id="page-12-2"></span>Als het systeem-ROM geldig is, start het systeem normaal.
- Als het systeem-ROM niet door de controle komt, biedt het FailSafe Boot Block ROM voldoende ondersteuning om het systeem op te starten vanaf een ROMPaq-diskette, waarmee het systeem-ROM van een geldige ROM-versie kan worden voorzien.

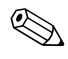

✎ Sommige modellen bieden ook ondersteuning voor herstel vanaf een ROMPaq-cd.

<span id="page-12-3"></span>Indien een ongeldig systeem-ROM wordt gedetecteerd, hoort u 8 geluidssignalen. Op het scherm verschijnt een bericht over het herstel van het ROM met behulp van het opstartblok (dit geldt alleen voor bepaalde modellen).

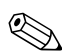

De reeks van 8 geluidssignalen wordt in totaal vijf keer weergegeven.

In de herstelstand kunt u het systeem als volgt herstellen:

- <span id="page-13-1"></span>1. Verwijder eventuele diskettes en/of cd's uit de diskettedrive en de cd-rom-drive en schakel de computer uit.
- 2. Plaats een ROMPaq-diskette in de diskettedrive of, indien ondersteund op deze computer, een ROMPaq-cd in de cd-rom-drive.
- 3. Zet de computer aan.

Als er geen ROMPaq-diskette of ROMPaq-cd wordt aangetroffen, wordt u gevraagd deze alsnog te plaatsen en de computer opnieuw op te starten.

Als er een beheerderswachtwoord is gedefinieerd, gaat het Caps Lock-lampje branden en wordt u gevraagd het wachtwoord in te voeren.

4. Voer het beheerderswachtwoord in.

Als het systeem vanaf de diskette of de CD is opgestart en het ROM met succes opnieuw is geprogrammeerd, wordt dit aangegeven door een reeks geluidssignalen van oplopende toonhoogte.

- 5. Verwijder de diskette of cd en schakel de computer uit.
- 6. Schakel de computer weer in.

# <span id="page-13-0"></span>**Configuraties kopiëren**

Als u een configuratie van een computer naar andere computers van hetzelfde model wilt repliceren of kopiëren, kunt u gebruikmaken van System Software Manager. Dit is een door HP beschikbaar gesteld hulpprogramma voor Windows, dat u kunt downloaden vanaf <http://www.hp.com/go/ssm>. Bovendien kunt u het DOS-hulpprogramma CMOS Save/Load gebruiken, dat u kunt downloaden vanaf <http://www.hp.com/support/files>. Nadat u zich op de HP Support website heeft aangemeld, typt u het model van uw computer wanneer hiernaar wordt gevraagd.

#### <span id="page-14-3"></span><span id="page-14-0"></span>**USB-flashapparaat geschikt maken voor het opstarten van de computer**

### <span id="page-14-2"></span><span id="page-14-1"></span>**Ondersteunde USB-flashapparaten**

Ondersteunde apparaten, zoals een HP Drive Key, zijn voorzien van een vooraf geïnstalleerd image waarmee het apparaat eenvoudiger geschikt kan worden gemaakt voor het opstarten van de computer. Als het USB-flashapparaat dat u gebruikt niet over een dergelijk image beschikt, volgt u de procedure verderop in dit gedeelte (zie ["Niet-ondersteunde USB-flashapparaten" op pagina 15](#page-17-0)).

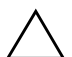

**VOORZICHTIG:** Niet alle computers kunnen worden opgestart vanaf een USB-flashapparaat. Indien het USB-flashapparaat in de standaard opstartvolgorde van het hulpprogramma Computer Setup (Computerinstellingen) wordt genoemd vóór de vaste schijf, dan kan de computer vanaf het USB-flashapparaat worden opgestart. Anders moet u een opstartdiskette gebruiken.

Als u een USB-flashapparaat geschikt wilt maken om de computer op te starten, moet u beschikken over:

■ Een Microtower, Small Form Factor of Slim Tower uit de HP Business Desktop dx5150 serie.

Afhankelijk van het specifieke BIOS bieden ook toekomstige systemen mogelijk ondersteuning voor het opstarten vanaf een USB-flashapparaat.

- Een 256 MB HP Drive Key II opslagmodule.
- Een DOS-opstartdiskette met de programmabestanden FDISK.COM en SYS.COM. Als SYS.COM niet beschikbaar is, kunt u ook FORMAT.COM gebruiken, maar in dat geval gaan alle aanwezige bestanden op het USB-flashapparaat verloren.
	- 1. Zet de computer uit.
	- 2. Sluit het USB-flashapparaat aan op een van de USB-poorten van de computer en verwijder alle andere USB-opslagapparaten (met uitzondering van USB-diskettedrives).
	- 3. Plaats een DOS-opstartdiskette met daarop FDISK.COM en SYS.COM (of FORMAT.COM) in een diskettedrive en zet de computer aan, zodat deze vanaf de DOS-diskette wordt opgestart.
- 4. Voer FDISK uit door **FDISK** achter de opdrachtprompt A:\ te typen en vervolgens op **Enter** te drukken. Wanneer hierom wordt gevraagd, kiest u **Ja** (**J**) om de ondersteuning voor grote schijven in te schakelen.
- 5. Kies optie [**5**] om de schijfeenheden in het systeem weer te geven. Als de grootte van een van de weergegeven schijfeenheden vrijwel exact overeenkomt met de bekende omvang van het USB-flashapparaat, is deze schijfeenheid waarschijnlijk het USB-flashapparaat. Het USB-flashapparaat is vaak de laatste schijfeenheid in de lijst. Noteer de letter waarmee de schijf wordt aangeduid.

USB-flashapparaat is schijfeenheid:

Ä **VOORZICHTIG:** Als er geen schijfeenheid wordt vermeld die overeenkomt met het USB-flashapparaat, ga dan niet verder met deze procedure omdat er anders mogelijk gegevens verloren gaan. Controleer alle USB-poorten op de aanwezigheid van andere opslagapparaten. Als er andere opslagapparaten aangesloten zijn, verwijdert u deze en vervolgens start u de computer opnieuw op en gaat u verder vanaf stap 4. Als er geen andere opslagapparaten aangesloten zijn, dan betekent dit ofwel dat het systeem het USB-flashapparaat niet ondersteunt ofwel dat het USB-flashapparaat defect is. Probeer in dat geval NIET om van het USB-flashapparaat een opstarteenheid te maken.

- 6. Sluit FDISK af door op **Esc** te drukken, zodat de opdrachtprompt A:\ weer wordt weergegeven.
- 7. Als SYS.COM op de DOS-opstartdiskette aanwezig is, gaat u verder met stap 8. Anders gaat u verder met stap 9.
- 8. Typ achter de opdrachtprompt A:\ de opdracht **SYS X:**, waarbij u "X" vervangt door de schijfaanduiding (de letter) van het USB-flashapparaat, die u eerder genoteerd heeft.

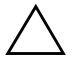

Ä **VOORZICHTIG:** Zorg dat u de juiste schijfaanduiding voor het USB-flashapparaat opgeeft.

Nadat de systeembestanden zijn overgebracht, wordt SYS afgesloten. De opdrachtprompt A:\ wordt weergegeven. Ga verder met stap 13.

- 9. Kopieer eventuele belangrijke bestanden op het USB-flashapparaat naar een tijdelijke opslaglocatie op een andere schijfeenheid, bijvoorbeeld de interne vaste schijf van het systeem.
- 10. Typ achter de opdrachtprompt A:\ de opdracht **FORMAT /S X:**, waarbij u "X" vervangt door de schijfaanduiding (de letter) van het USB-flashapparaat, die u eerder genoteerd heeft.

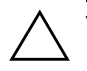

Ä **VOORZICHTIG:** Zorg dat u de juiste schijfaanduiding voor het USB-flashapparaat opgeeft.

Er worden een of meer waarschuwingen weergegeven. Typ **J** om verder te gaan. Het USB-flashapparaat wordt geformatteerd, de systeembestanden worden toegevoegd en er wordt naar een volumelabel gevraagd.

- 11. Druk op **Enter** als u geen label wilt gebruiken, of typ eerst een label en druk dan op **Enter**.
- 12. Kopieer de bestanden die u in stap 9 elders had opgeslagen, terug naar het USB-flashapparaat.
- 13. Verwijder de diskette en start de computer opnieuw op. De computer wordt nu opgestart vanaf het USB-flashapparaat (als schijfeenheid C:).

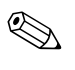

De standaard opstartvolgorde is voor elke computer verschillend. U kunt de opstartvolgorde wijzigen met het hulpprogramma Computer Setup.

Als u een DOS-versie heeft gebruikt die behoort bij Windows 9x, is het mogelijk dat er gedurende korte tijd een Windows-logo wordt weergegeven. Als u wilt voorkomen dat het logo verschijnt, plaatst u een leeg bestand met de naam LOGO.SYS in de hoofddirectory van het USB-flashapparaat.

### <span id="page-17-0"></span>**Niet-ondersteunde USB-flashapparaten**

Ä **VOORZICHTIG:** Niet alle computers kunnen worden opgestart vanaf een USB-flashapparaat. Indien het USB-flashapparaat in de standaard opstartvolgorde van Computer Setup wordt genoemd vóór de vaste schijf, dan kan de computer vanaf het USB-flashapparaat worden opgestart. Anders moet u een opstartdiskette gebruiken.

Als u een USB-flashapparaat geschikt wilt maken om de computer op te starten, moet u beschikken over:

■ Een Microtower, Small Form Factor of Slim Tower uit de HP Business Desktop dx5150 serie.

Afhankelijk van het specifieke BIOS bieden ook toekomstige systemen mogelijk ondersteuning voor het opstarten vanaf een USB-flashapparaat.

- Een DOS-opstartdiskette met de programmabestanden FDISK.COM en SYS.COM. Als SYS.COM niet beschikbaar is, kunt u ook FORMAT.COM gebruiken, maar in dat geval gaan alle aanwezige bestanden op het USB-flashapparaat verloren.
	- 1. Indien er PCI-kaarten in het systeem aanwezig zijn waarop SCSI-, ATA RAID- of SATA-schijfeenheden zijn aangesloten, schakelt u de computer uit en haalt u het netsnoer uit het stopcontact.

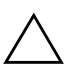

Ä **VOORZICHTIG:** Het netsnoer MOET uit het stopcontact worden genomen.

- 2. Open de computer en verwijder de PCI-kaarten.
- 3. Sluit het USB-flashapparaat aan op een van de USB-poorten van de computer en verwijder alle andere USB-opslagapparaten (met uitzondering van USB-diskettedrives). Sluit de kap van de computer.
- 4. Sluit het netsnoer aan en schakel de computer in.

5. Zodra de computer ingeschakeld wordt, drukt u op **F10** en houdt u deze toets ingedrukt totdat Computer Setup wordt geopend. Druk op **Enter** om een eventueel beginscherm over te slaan.

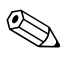

✎ Als u **F10** niet tijdig heeft ingedrukt, start u de computer opnieuw op. Houd **F10** ingedrukt totdat Computer Setup op het scherm verschijnt.

- 6. Ga naar **Integrated Peripherals (Geïntegreerde randapparatuur) > South OnChip IDE Device (South OnChip IDE-apparaat)** om de PATA-controller uit te schakelen. Ga vervolgens naar **Integrated Peripherals (Geïntegreerde randapparatuur) > South OnChip PCI Device (South OnChip PCI-apparaat)** om de SATA-controller uit te schakelen. Sluit Computer Setup af en bevestig de wijzigingen.
- 7. Plaats een DOS-opstartdiskette met daarop FDISK.COM en SYS.COM (of FORMAT.COM) in een diskettedrive en zet de computer aan, zodat deze vanaf de DOS-diskette wordt opgestart.
- 8. Voer FDISK uit en verwijder eventueel aanwezige partities op het USB-flashapparaat. Maak een nieuwe partitie en maak deze actief. Sluit FDISK af door op **Esc** te drukken.
- 9. Als het systeem na het afsluiten van FDISK niet automatisch opnieuw is opgestart, drukt u op **Ctrl+Alt+Del** om opnieuw op te starten vanaf de DOS-opstartdiskette.
- 10. Typ **FORMAT C: /S** achter de opdrachtprompt A:\ en druk op **Enter**. Het USB-flashapparaat wordt geformatteerd, de systeembestanden worden toegevoegd en er wordt naar een volumelabel gevraagd.
- 11. Druk op **Enter** als u geen label wilt gebruiken, of typ eerst een label en druk dan op **Enter**.
- 12. Zet de computer uit en haal het netsnoer uit het stopcontact. Open de computer en installeer de eerder verwijderde PCI-kaarten opnieuw. Sluit de kap van de computer.
- 13. Sluit het netsnoer aan, verwijder de opstartdiskette en schakel de computer in.
- 14. Zodra de computer ingeschakeld wordt, drukt u op **F10** en houd u deze toets ingedrukt totdat Computer Setup wordt geopend. Druk op **Enter** om een eventueel beginscherm over te slaan.
- 15. Ga naar **Integrated Peripherals (Geïntegreerde randapparatuur) > South OnChip IDE Device (South OnChip IDE-apparaat)** en **Integrated Peripherals (Geïntegreerde randapparatuur) > South OnChip PCI Device (South OnChip PCI-apparaat)** en schakel de PATA- en de SATA-controller weer in, die u in stap 6 had uitgeschakeld.
- <span id="page-19-1"></span>16. Sla de veranderingen op en sluit Computer Setup af. De computer wordt nu opgestart vanaf het USB-flashapparaat (schijfeenheid C:).

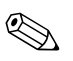

De standaard opstartvolgorde is voor elke computer verschillend. U kunt de opstartvolgorde wijzigen met het hulpprogramma Computer Setup. Raadpleeg de *Handleiding Computerinstellingen* op de *documentatie-cd* voor meer informatie.

<span id="page-19-0"></span>Als u een DOS-versie heeft gebruikt die behoort bij Windows 9x, is het mogelijk dat er gedurende korte tijd een Windows-logo wordt weergegeven. Als u wilt voorkomen dat het logo verschijnt, plaatst u een leeg bestand met de naam LOGO.SYS in de hoofddirectory van het USB-flashapparaat.

### <span id="page-20-0"></span>**Aan/uit-knop met twee standen**

Wanneer Advanced Configuration and Power Interface (ACPI) is ingeschakeld, kan de aan/uit-knop functioneren als een aan/uit-schakelaar of als een standbyknop. In de standbystand wordt de voeding niet helemaal afgesloten, maar verbruikt de computer minder energie. Hierdoor kunt u het stroomverbruik eenvoudig beperken zonder dat u applicaties hoeft te sluiten. De computer kan snel weer naar de oorspronkelijke stand terugkeren zonder dat u gegevens verliest.

U wijzigt de configuratie van de aan/uit-knop als volgt:

- <span id="page-20-2"></span><span id="page-20-1"></span>1. Klik op **Start** en selecteer vervolgens **Configuratiescherm > Energiebeheer**.
- 2. Selecteer het tabblad **Geavanceerd** in het venster **Eigenschappen voor Energiebeheer**.
- 3. Selecteer in het vak **Aan/uit-knop** de optie **Standby**.

Nadat u de aan/uit-knop heeft geconfigureerd als standbyknop, kunt u met deze knop overschakelen op een stand met een bijzonder laag energieverbruik. Druk nogmaals op deze knop om weer terug te keren naar de maximale stroomvoorziening. Als u de stroomvoorziening helemaal wilt uitschakelen, houdt u de aan/uit-knop minimaal vier seconden ingedrukt.

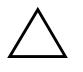

Ä **VOORZICHTIG:** Gebruik de aan/uit-knop niet om de computer uit te schakelen, tenzij het systeem niet meer reageert. Als u de stroomtoevoer uitschakelt zonder tussenkomst van het besturingssysteem, kunnen er gegevens op de vaste schijf beschadigd raken of verloren gaan.

### <span id="page-21-0"></span>**Website**

HP past grondige tests en foutopsporingsprocedures toe op software die door HP of andere leveranciers wordt ontwikkeld. Bovendien ontwikkelt HP specifiek voor elk besturingssysteem ondersteunende software, zodat HP computers optimaal presteren op het gebied van snelheid, compatibiliteit en betrouwbaarheid.

<span id="page-21-3"></span>Wanneer u overschakelt naar een ander besturingssysteem of naar een nieuwere versie van het besturingssysteem, is het belangrijk om de ondersteunende software te gebruiken die is ontwikkeld voor het betreffende besturingssysteem of de betreffende versie. Als u een andere versie van Microsoft Windows wilt gebruiken dan de versie die bij de computer is geleverd, is het noodzakelijk dat u de overeenkomstige stuurprogramma's en hulpprogramma's installeert, zodat alle voorzieningen worden ondersteund en naar behoren functioneren.

<span id="page-21-4"></span><span id="page-21-2"></span>Het is heel eenvoudig om de meest recente versies van de ondersteunende software van HP te vinden, te verkrijgen, uit te proberen en te installeren. U kunt de software downloaden vanaf <http://www.hp.com/support>.

De website bevat de nieuwste versies van stuurprogramma's, hulpprogramma's en flash-ROM-images die nodig zijn om het nieuwste Microsoft Windows-besturingssysteem op uw HP computer te gebruiken.

### <span id="page-21-1"></span>**Bouwstenen en partners**

De HP oplossingen voor systeembeheer kunnen goed worden geïntegreerd met andere applicaties voor systeembeheer en zijn gebaseerd op industriestandaarden, zoals:

- Web-Based Enterprise Management (WBEM)
- Windows Management Interface (WMI)
- Wake on LAN
- ACPI
- SMBIOS
- PXE-ondersteuning (Pre-boot Execution)

# <span id="page-22-0"></span>**Inventarisbeheer en beveiliging**

De ingebouwde functies voor inventarisbeheer verschaffen essentiële informatie over de inventaris. Deze informatie kan worden beheerd met HP Systems Insight Manager, HP Client Manager Software of andere applicaties voor systeembeheer. Dankzij de naadloze, automatische integratie van de functies voor inventarisbeheer met deze applicaties, kunt u het hulpprogramma voor computerbeheer kiezen dat het beste aansluit op uw omgeving, zodat uw bestaande software-investeringen hun waarde behouden.

<span id="page-22-2"></span>HP biedt ook mogelijkheden om de toegang tot waardevolle onderdelen en informatie te beveiligen. Wanneer ProtectTools Embedded Security geïnstalleerd is, voorkomt u dat onbevoegden toegang krijgen tot belangrijke informatie. Bovendien wordt de integriteit van het systeem bewaakt en wordt de identiteit geverifieerd van externe gebruikers die toegang tot het systeem proberen te krijgen. (Raadpleeg de *Handleiding HP ProtectTools Embedded Security* op de *documentatie-cd* voor meer informatie.) Met behulp van beveiligingsfuncties zoals ProtectTools voorkomt u dat onbevoegden toegang krijgen tot de interne onderdelen van uw computer. U kunt waardevolle gegevens beschermen door parallelle poorten, seriële poorten of USB-poorten uit te schakelen of door het onmogelijk te maken om de computer op te starten vanaf een verwisselbare schijfeenheid. Waarschuwingen bij geheugenwijzigingen kunnen automatisch worden doorgestuurd naar applicaties voor systeembeheer, zodat geknoei met de interne onderdelen van een computer vroegtijdig wordt gemeld.

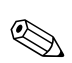

✎ ProtectTools is op bepaalde systemen beschikbaar.

<span id="page-22-1"></span>Lokaal beheert u de beveiligingsinstellingen op de HP computer met het hulppgramma Computer Setup. Zie de *Handleiding Computerinstellingen* op de *documentatie-cd* voor aanvullende informatie en instructies voor het gebruik van Computer Setup.

<span id="page-23-0"></span>In de onderstaande tabel en beschrijvingen vindt u informatie over het lokale beheer van beveiligingsvoorzieningen op de computer via het hulpprogramma Computer Setup.

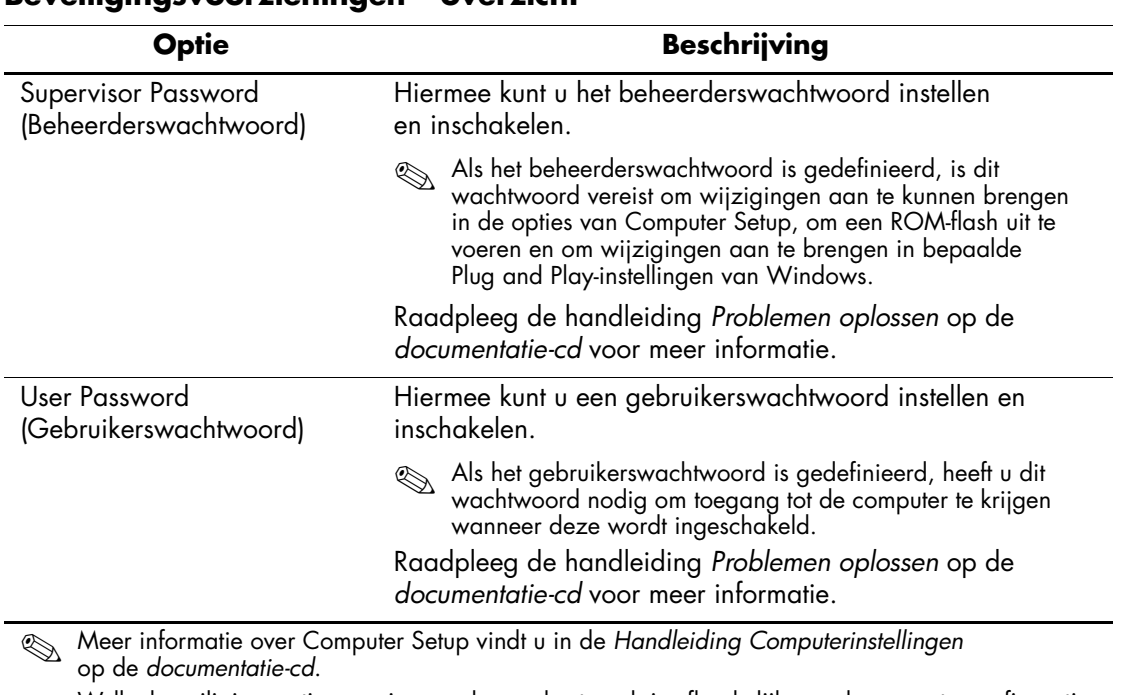

#### **Beveiligingsvoorzieningen – overzicht**

Welke beveiligingsopties precies worden ondersteund, is afhankelijk van de computerconfiguratie.

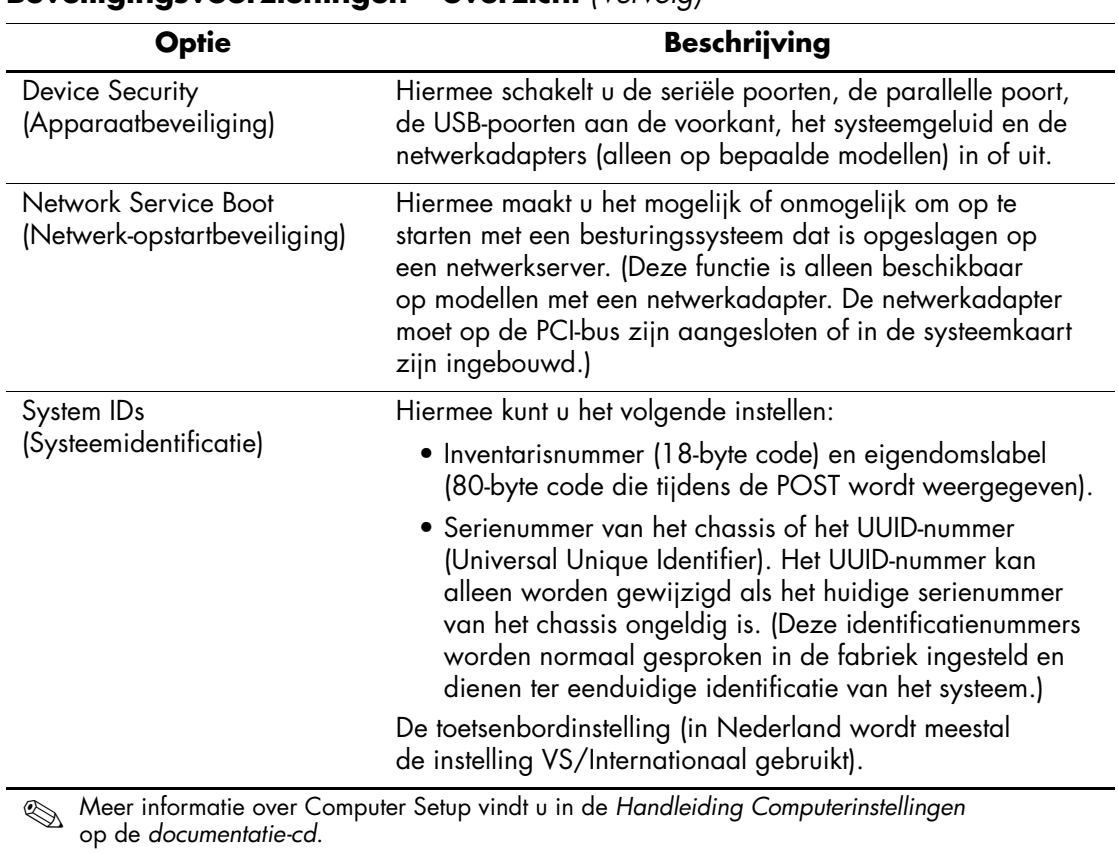

### **Beveiligingsvoorzieningen – overzicht** *(Vervolg)*

Welke beveiligingsopties precies worden ondersteund, is afhankelijk van de computerconfiguratie.

# <span id="page-25-0"></span>**Wachtwoordbeveiliging**

Het gebruikerswachtwoord voorkomt dat onbevoegden de computer kunnen gebruiken. Telkens wanneer een gebruiker de computer inschakelt of opnieuw opstart, moet deze een wachtwoord invoeren om toegang te krijgen tot applicaties of gegevens. Het beheerderswachtwoord voorkomt dat onbevoegden toegang krijgen tot Computer Setup en kan ook worden gebruikt in plaats van het gebruikerswachtwoord. Dit betekent dat als u het beheerderswachtwoord invoert wanneer om het gebruikerswachtwoord wordt gevraagd, u toch toegang krijgt tot de computer.

<span id="page-25-3"></span>Er kan voor het gehele netwerk een beheerderswachtwoord worden gedefinieerd om de systeembeheerder in staat te stellen zich op alle computers in het netwerk aan te melden om onderhoud uit te voeren, zonder de gebruikerswachtwoorden te hoeven kennen.

# <span id="page-25-1"></span>**Beheerderswachtwoord definiëren met Computer Setup**

Als het systeem is voorzien van een Embedded Security-apparaat, raadpleegt u de *Handleiding HP ProtectTools Embedded Security* op de *documentatie-cd*. Als u met Computer Setup een beheerderswachtwoord definieert, voorkomt u dat de configuratie via Computer Setup wordt gewijzigd zonder dat het wachtwoord wordt ingevoerd.

- <span id="page-25-2"></span>1. Zet de computer aan of start deze opnieuw op. Klik hiervoor in Windows op **Start > Afsluiten > Opnieuw opstarten**.
- 2. Zodra de computer ingeschakeld wordt, drukt u op **F10** en houdt u deze toets ingedrukt totdat Computer Setup wordt geopend. Druk op **Enter** om een eventueel beginscherm over te slaan.

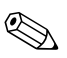

✎ Als u **F10** niet tijdig heeft ingedrukt, start u de computer opnieuw op. Houd **F10** ingedrukt totdat Computer Setup op het scherm verschijnt.

- 3. Selecteer **Set Supervisor Password (Beheerderswachtwoord instellen)** en voer het wachtwoord in.
- 4. Selecteer **File (Bestand) > Save Changes & Exit (Wijzigingen opslaan en afsluiten)** voordat u Computer Setup afsluit.

### <span id="page-26-0"></span>**Gebruikerswachtwoord definiëren met Computer Setup**

Het gebruikerswachtwoord is een beveiligingsvoorziening in Computer Setup waarmee u zorgt dat de computer alleen kan worden gebruikt als eerst een wachtwoord wordt ingevoerd. Als u een gebruikerswachtwoord heeft ingesteld, verschijnt de opdracht Password Options (Wachtwoordopties) in het menu Security (Beveiliging) van Computer Setup. Een van de wachtwoordopties is Password Prompt on Warm Boot (Wachtwoordprompt bij warme start). Als deze optie is ingeschakeld, moet u het wachtwoord ook invoeren telkens wanneer u de computer opnieuw opstart.

- <span id="page-26-1"></span>1. Zet de computer aan of start deze opnieuw op. Klik hiervoor in Windows op **Start > Afsluiten > Opnieuw opstarten**.
- 2. Zodra de computer ingeschakeld wordt, drukt u op **F10** en houdt u deze toets ingedrukt totdat Computer Setup (Computerinstellingen) wordt geopend. Druk op **Enter** om een eventueel beginscherm over te slaan.

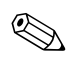

Als u **F10** niet tijdig heeft ingedrukt, start u de computer opnieuw op. Houd **F10** ingedrukt totdat Computer Setup op het scherm verschijnt.

- 3. Selecteer **Set User Password (Gebruikerswachtwoord instellen)**  en voer het wachtwoord in.
- 4. Selecteer **File (Bestand) > Save Changes & Exit (Wijzigingen opslaan en afsluiten)** voordat u Computer Setup afsluit.

#### <span id="page-27-4"></span><span id="page-27-0"></span>**Gebruikerswachtwoord invoeren**

U voert als volgt een gebruikerswachtwoord in:

- <span id="page-27-3"></span>1. Zet de computer aan of start deze opnieuw op. Klik hiervoor in Windows op **Start > Afsluiten > Opnieuw opstarten**.
- 2. Wanneer het dialoogvenster **Enter Password (Wachtwoord invoeren)** op het beeldscherm verschijnt, typt u het huidige wachtwoord en vervolgens drukt u op **Enter**.

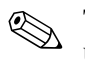

✎ Typ zorgvuldig. Uit veiligheidsoverwegingen worden de tekens die u typt niet op het scherm weergegeven.

Als u het wachtwoord verkeerd invoert, wordt het bericht "Invalid Password, Press any key to continue!" (Ongeldig wachtwoord. Druk op een toets om verder te gaan) weergegeven. Probeer het opnieuw. Na drie mislukte pogingen moet u de computer uitzetten en opnieuw opstarten voordat u verder kunt.

### <span id="page-27-1"></span>**Beheerderswachtwoord invoeren**

Als het systeem is voorzien van een Embedded Security-apparaat, raadpleegt u de *Handleiding HP ProtectTools Embedded Security* op de *documentatie-cd*.

<span id="page-27-2"></span>Als er een beheerderswachtwoord op de computer is gedefinieerd, wordt u gevraagd dit op te geven wanneer u Computer Setup wilt uitvoeren.

- 1. Zet de computer aan of start deze opnieuw op. Klik hiervoor in Windows op **Start > Afsluiten > Opnieuw opstarten.**
- 2. Zodra de computer ingeschakeld wordt, drukt u op **F10** en houdt u deze toets ingedrukt totdat Computer Setup wordt geopend. Druk op **Enter** om een eventueel beginscherm over te slaan.

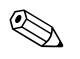

✎ Als u **F10** niet tijdig heeft ingedrukt, start u de computer opnieuw op. Houd **F10** ingedrukt totdat Computer Setup op het scherm verschijnt.

3. Wanneer het dialoogvenster **Enter Password (Wachtwoord invoeren)** op het beeldscherm verschijnt, typt u het beheerderswachtwoord en vervolgens drukt u op **Enter**.

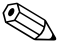

✎ Typ zorgvuldig. Uit veiligheidsoverwegingen worden de tekens die u typt niet op het scherm weergegeven.

Als u het wachtwoord verkeerd invoert, wordt het bericht "Invalid Password, Press any key to continue!" (Ongeldig wachtwoord. Druk op een toets om verder te gaan) weergegeven. Probeer het opnieuw. Na drie mislukte pogingen moet u de computer uitzetten en opnieuw opstarten voordat u verder kunt.

### <span id="page-28-1"></span><span id="page-28-0"></span>**Gebruikerswachtwoord of beheerderswachtwoord wijzigen**

Als het systeem is voorzien van een Embedded Security-apparaat, raadpleegt u de *Handleiding HP ProtectTools Embedded Security* op de *documentatie-cd*.

- 1. Zet de computer aan of start deze opnieuw op. Klik hiervoor in Windows op **Start > Afsluiten > Opnieuw opstarten**.
- 2. Wanneer het dialoogvenster **Enter Password (Wachtwoord invoeren)** wordt weergegeven, typt u het huidige gebruikerswachtwoord, indien een wachtwoord vereist is.
- 3. Druk op **Enter**.
- 4. Druk op **F10** en houd deze toets ingedrukt totdat Computer Setup wordt gestart. Druk op **Enter** om een eventueel beginscherm over te slaan.

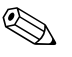

✎ Als u **F10** niet tijdig heeft ingedrukt, start u de computer opnieuw op. Houd **F10** ingedrukt totdat Computer Setup op het scherm verschijnt.

- 5. Wanneer het dialoogvenster **Enter Password (Wachtwoord invoeren)** wordt weergegeven om toegang te krijgen tot Computer Setup, typt u het huidige beheerderswachtwoord, indien dit vereist is.
- 6. Druk op *Enter*.
- 7. Selecteer **Set Supervisor Password (Beheerderswachtwoord instellen)** of **Set User Password (Gebruikerswachtwoord instellen)**.
- 8. Wanneer het dialoogvenster **Enter Password (Wachtwoord invoeren)** op het beeldscherm verschijnt, typt u het nieuwe wachtwoord en vervolgens drukt u op **Enter**.
- 9. Selecteer **File (Bestand) > Save Changes & Exit (Wijzigingen opslaan en afsluiten)** voordat u Computer Setup afsluit.

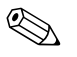

<span id="page-29-2"></span>✎ Als u een wachtwoord wilt verwijderen in plaats van wijzigen, drukt u zonder een nieuw wachtwoord in te voeren op **Enter** wanneer het dialoogvenster **Enter Password (Wachtwoord invoeren)** wordt weergegeven. Hierdoor wordt het huidige wachtwoord verwijderd.

#### <span id="page-29-0"></span>**Wachtwoorden wissen**

<span id="page-29-4"></span>Als u het wachtwoord bent vergeten, heeft u geen toegang tot de computer. Raadpleeg de handleiding *Problemen oplossen* op de *documentatie-cd* voor informatie over het wissen van wachtwoorden.

Als het systeem is voorzien van een Embedded Security-apparaat, raadpleegt u de *Handleiding HP ProtectTools Embedded Security* op de *documentatie-cd*.

# <span id="page-29-1"></span>**Kabelslotvoorziening**

<span id="page-29-3"></span>De achterkant van de computer is voorzien van een bevestigingspunt voor een kabelslot, zodat de computer fysiek aan de werkplek kan worden verankerd.

Raadpleeg de *Handleiding voor de hardware* op de *documentatie-cd* voor geïllustreerde instructies.

# <span id="page-30-0"></span>**Foutberichten en foutherstel**

<span id="page-30-3"></span>Deze computer is uitgerust met voorzieningen voor foutberichten en foutherstel, waarbij innovatieve hardware- en softwaretechnologie voorkomt dat essentiële gegevens verloren gaan. Ook blijft ongeplande uitvaltijd van de apparatuur tot een minimum beperkt.

Als de computer is aangesloten op een netwerk dat wordt beheerd met HP Client Manager Software, verstuurt de computer een foutbericht naar de netwerkbeheerapplicatie. Met HP Client Manager Software kunt u bovendien op alle beheerde computers op afstand diagnoseprogramma's laten uitvoeren en een samenvatting laten weergeven van de niet-geslaagde tests.

## <span id="page-30-1"></span>**Netvoeding met stroompiekbeveiliging**

<span id="page-30-5"></span>Een geïntegreerde voedingseenheid met beveiliging tegen spanningspieken biedt grotere betrouwbaarheid bij onverwachte spanningspieken. Hierdoor kan het systeem stroompieken tot maar liefst 2000 Volt weerstaan zonder dat het systeem uitvalt of dat er gegevens verloren gaan.

### <span id="page-30-2"></span>**Warmtesensor**

<span id="page-30-4"></span>De warmtesensor is een hardware- en softwarematige voorziening die de interne temperatuur van de computer bewaakt. Er verschijnt een waarschuwing wanneer het normale bereik wordt overschreden en u krijgt de gelegenheid om actie te ondernemen voordat interne onderdelen beschadigd raken of gegevens verloren gaan.

# **Index**

# **A**

Aan/uit-knop configureren [18](#page-20-1) Aan/uit-knop met twee functies [18](#page-20-2) Altiris

AClient [2](#page-4-2) Deployment Solution Agent [2](#page-4-2)

### **B**

Beheerderswachtwoord instellen [23](#page-25-2) Beheerderswachtwoord invoeren [25](#page-27-2) Beheerderswachtwoord verwijderen [27](#page-29-2) Beheerderswachtwoord wijzigen [26](#page-28-1) Beperken, toegang tot computer [20](#page-22-1) Besturingssystemen, belangrijke informatie [19](#page-21-2) Beveiliging, wachtwoord [23](#page-25-3) Beveiligingsinstellingen, configureren [20](#page-22-1) Beveiligingsvoorzieningen, tabel [21](#page-23-0)

### **C**

Configuratie, eerste [2](#page-4-3) Configureren, aan/uit-knop [18](#page-20-1)

### **D**

Dantz Retrospect Express [6](#page-8-2)

#### **E**

Eerste configuratie [2](#page-4-3)

#### **F**

FailSafe Boot Block ROM [11](#page-13-1) Foutberichten [28](#page-30-3)

### **G**

Gebruikerswachtwoord instellen [24](#page-26-1) Gebruikerswachtwoord invoeren [25](#page-27-3) Gebruikerswachtwoord verwijderen [27](#page-29-2) Gebruikerswachtwoord wijzigen [26](#page-28-1)

### **H**

Herstellen, software [2](#page-4-4) Herstellen, systeem [10](#page-12-2) HP Client Management Solutions [1](#page-3-0) HP Drive Key [12](#page-14-1) tot [17](#page-19-0) HP System Software Manager [6](#page-8-3)

### **I**

Informatie over wijzigingen [8](#page-10-3) Installatie op afstand [3](#page-5-1) Installatiesoftware [2](#page-4-5) Interne temperatuur van computer [28](#page-30-4) [Internetadressen, z](#page-21-3)ie websites Inventarisbeheer [20](#page-22-2) Invoeren, beheerderswachtwoord [25](#page-27-2) Invoeren, gebruikerswachtwoord [25](#page-27-3)

#### **K**

Kabelslotvoorziening [27](#page-29-3) Kloonsoftware [2](#page-4-5)

#### **M**

Maatwerk, software [2](#page-4-5)

#### **O**

Ongeldig systeem-ROM [10](#page-12-3) Opstartapparaat maken [12](#page-14-2) tot [17](#page-19-1)

*Handleiding Desktop Management www.hp.nl Index–1*

Opstartapparaat, HP Drive Key [12](#page-14-1) tot [17](#page-19-0) Opstartapparaat, USB-flashapparaat [12](#page-14-1) tot [17](#page-19-0) opstarten [12](#page-14-1) tot [17](#page-19-0)

### **P**

Preboot Execution Environment (PXE) [3](#page-5-2) Proactive Change Notification (PCN) [8](#page-10-3)

### **R**

Remote System Installation starten [3](#page-5-3) ROM beveiligen, waarschuwing [9](#page-11-1) ROM upgraden [9](#page-11-2) ROM, ongeldig [10](#page-12-3) ROM-flash op afstand [10](#page-12-4)

### **S**

Software Altiris AClient [2](#page-4-2) Altiris Deployment Solution Agent [2](#page-4-2) Software distribueren [2](#page-4-5) Software herstellen [2](#page-4-4) Software integreren [2](#page-4-5) Software, FailSafe Boot Block ROM [11](#page-13-1) Software, foutberichten en foutherstel [28](#page-30-3) Software, inventarisbeheer [20](#page-22-2) Software, Remote System Installation [3](#page-5-1) Software, ROM-flash op afstand [10](#page-12-4) Spanningspiekbeveiliging in voedingseenheid [28](#page-30-5) Systeemherstel [10](#page-12-2)

### **T**

Temperatuur in computer [28](#page-30-4) Temperatuursensor [28](#page-30-4) Toegang tot computer beperken [20](#page-22-1) Twee functies voor aan/uit-knop [18](#page-20-2)

#### **U**

Upgraden, ROM [9](#page-11-2) [URL's \(websites\).](#page-3-1) zie Websites

### **V**

Vaste schijf, klonen [2](#page-4-5) Veranderen van besturingssysteem [19](#page-21-2) Verouderde oplossingen [8](#page-10-4) Verwijderen, wachtwoord [27](#page-29-2) Voedingseenheid met beveiliging tegen spanningspieken [28](#page-30-5) Vooraf geïnstalleerd software-image [2](#page-4-5)

#### **W**

Waarschuwingen, ROM beveiligen [9](#page-11-1) Wachtwoord invoeren [25](#page-27-4) Wachtwoord verwijderen [27](#page-29-2) Wachtwoord wijzigen [26](#page-28-1) Wachtwoord wissen [27](#page-29-4) Wachtwoord, beheerder [23](#page-25-2) Wachtwoord. beheerderswachtwoord [25](#page-27-2) Wachtwoord, gebruiker [24](#page-26-1), [25](#page-27-3) Wachtwoordbeveiliging [23](#page-25-3) Websites, configuratie kopiëren [12](#page-14-3) Websites, Dantz Retrospect Express [7](#page-9-0) Websites, HP Client Manager [5](#page-7-2) Websites, PC Deployment [2](#page-4-5) Websites, Proactive Change Notification [8](#page-10-5) Websites, ROM-flash [9](#page-11-1) Websites, ROM-flash op afstand [10](#page-12-5) Websites, ROMPaq-images [9](#page-11-3) Websites, softwareondersteuning [19](#page-21-4) Websites, Subscriber's Choice [8](#page-10-6) Websites, System Software Manager [6](#page-8-4) Wijzigen, wachtwoord [26](#page-28-1) Wijzigingsinformatie [8](#page-10-3) Wissen, wachtwoord [27](#page-29-4)